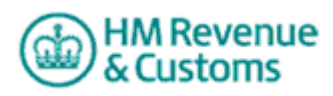

# **Machine Games Duty Online Registration step by step guide**

If you're new to Machine Games Duty (MGD) or HM Revenue & Customs (HMRC) Online Services (a new user) or if you've already signed up to use the services (existing user), this guide provides step by step instructions on how to register for MGD and how to sign up to use HMRC Online Services. There are some sample screenshots to show you how this works.

# **Before you register**

Dependent upon the type of business you are registering, you will need some or all of the following information to complete your MGD registration application:

- Gambling Commission Operators Licence number (if held)
- types of any other licences or permits under which machine games are provided to play (if held)
- address of any premises where machine games are provided for play, which are not covered by any relevant licence or permits (if held)
- approximate number of machines expected to be available for play
- VAT Registration Number (if held)
- Unique Taxpayer Reference (if held)
- National Insurance Number
- the MGD Reference of any person 'connected to you'
- Company Registration Number including prefix and date of incorporation (this is for Corporate Bodies and Limited Liability Partnerships only)

To register for MGD you must have a Government Gateway account (for an 'Organisation') and if you are using HMRC Online Services for the first time, one will be created for you as part of the MGD registration application.

When you use the MGD Online Service:

 $\bullet$  if [y](http://findicons.com/icon/221912/question1?id=384424)ou see a question mark in a circle  $\bullet$  you'll find more information and help if you click on it

• if you see a red asterisk  $*$  you need to enter some more information. You cannot leave the field blank

If you're an 'existing user' and have a 'Government Gateway' account for an 'Organisation' and have a User ID and password please go to **Section A .**

If you're a 'new user' and signing up to use HMRC Online Services for the first time please go to **Section B**.

# **Section A**

1. Go to [HMRC Online Services](https://online.hmrc.gov.uk/) (online.hmrc.gov.uk)

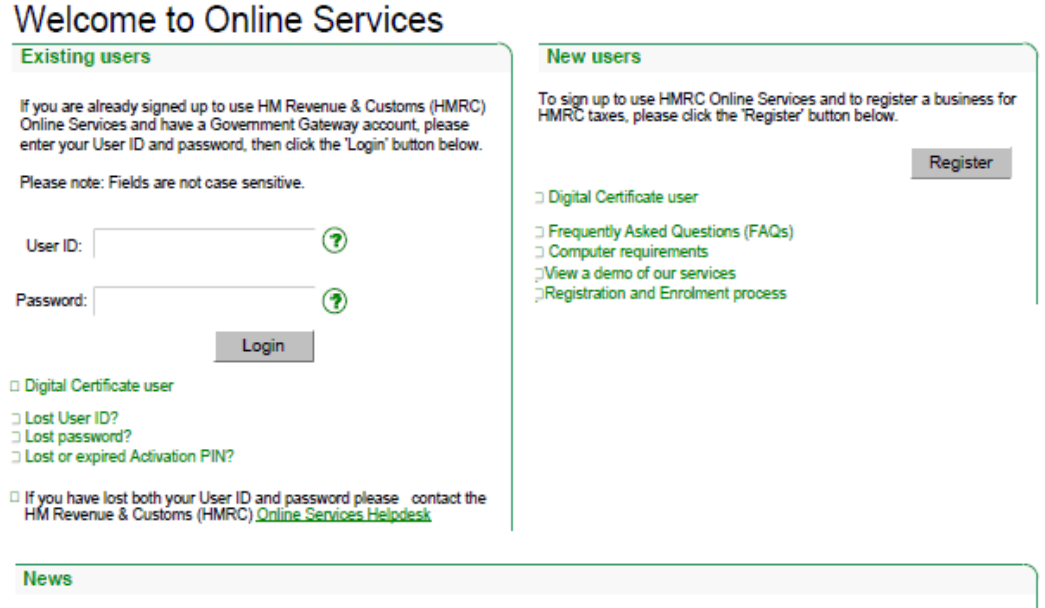

2. In the 'Existing user' section enter your User ID and password and click on the 'Login' button

**ED** HM Revenue

Main menu

E Tools & Calculators

Your HMRC services  $\blacktriangleright$  Your account

#### Your HMRC services **Customer Communications**

To view communications you have received from HM Revenue & Customs in relation to your<br>VAT registration, please follow the link below. You have 0 unread messages

View all communications

#### **Register for HMRC taxes**

The Online Tax Registration Service allows you to register a business with HM Revenue &<br>Customs (HMRC) for Self Assessment, Corporation Tax, PAYE for Employers, VAT and<br>Machine Games Duty. Follow the 'Register for HMRC tax

- 
- Self Employed<br>• Partnership<br>• Employers<br>• Limited company<br>• VAT
	-

Services you can use

To register your business, please follow the 'Register for HMRC taxes' link below.

Register for HMRC taxes

If you have been given a delegate reference and access code to allow you to share a<br>business registration, please follow the 'Access registration as a delegate' link below. Access registration as a delegate  $\blacktriangleright$ 

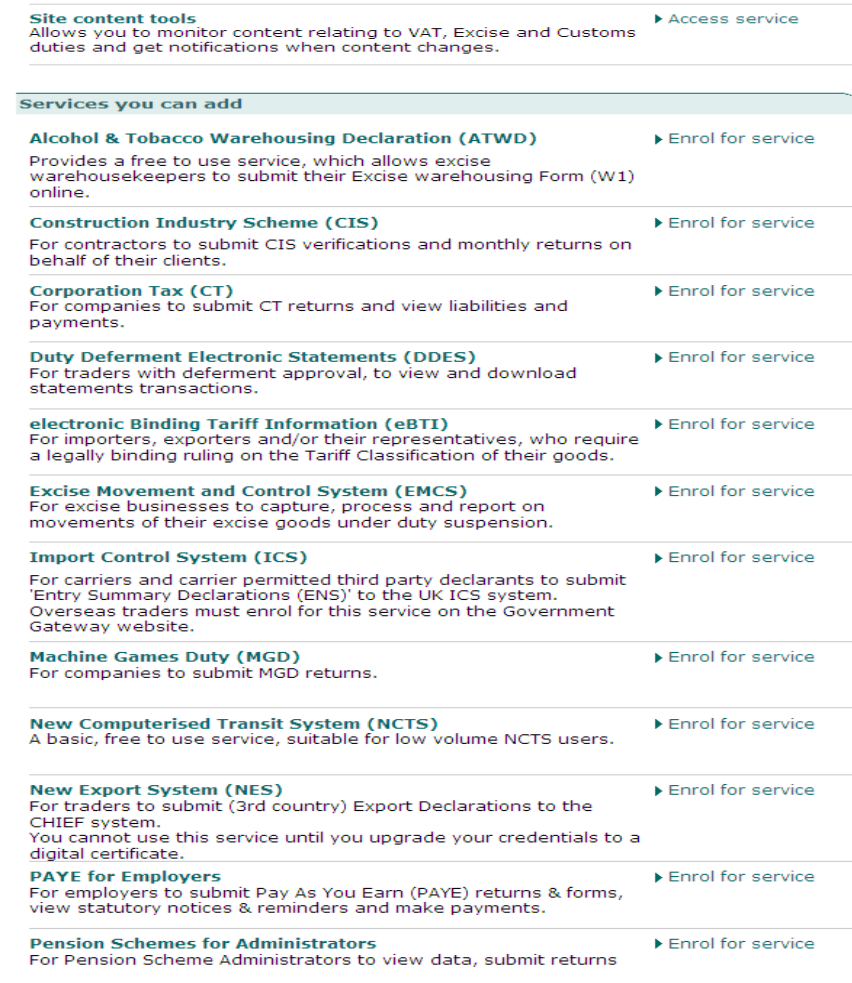

3. On the 'Your HMRC services' page, click on the 'Register for HMRC taxes' link.

### **Online Services** HMRC home | Contact us | Help | Logout

**John Smith** 

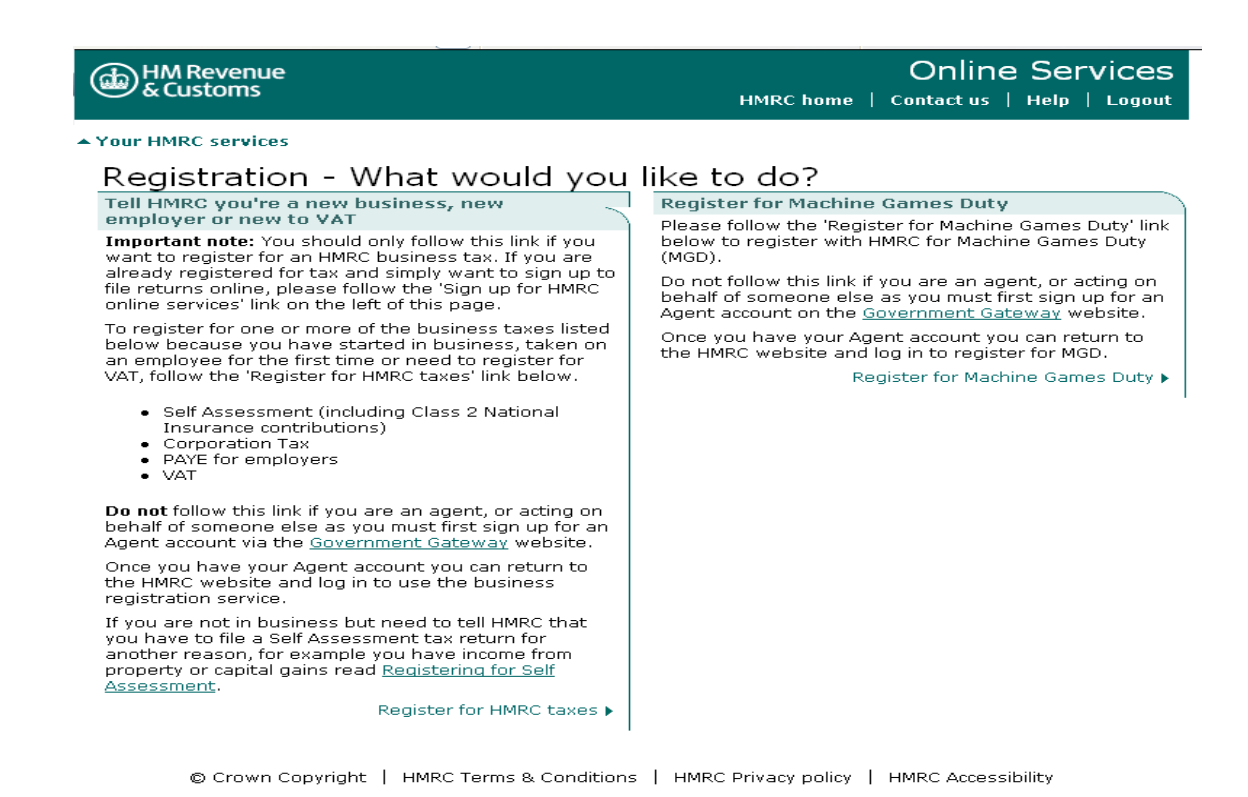

4. On the 'Registration - What would you like to do?' page click on the 'Register for Machine Games Duty' link.

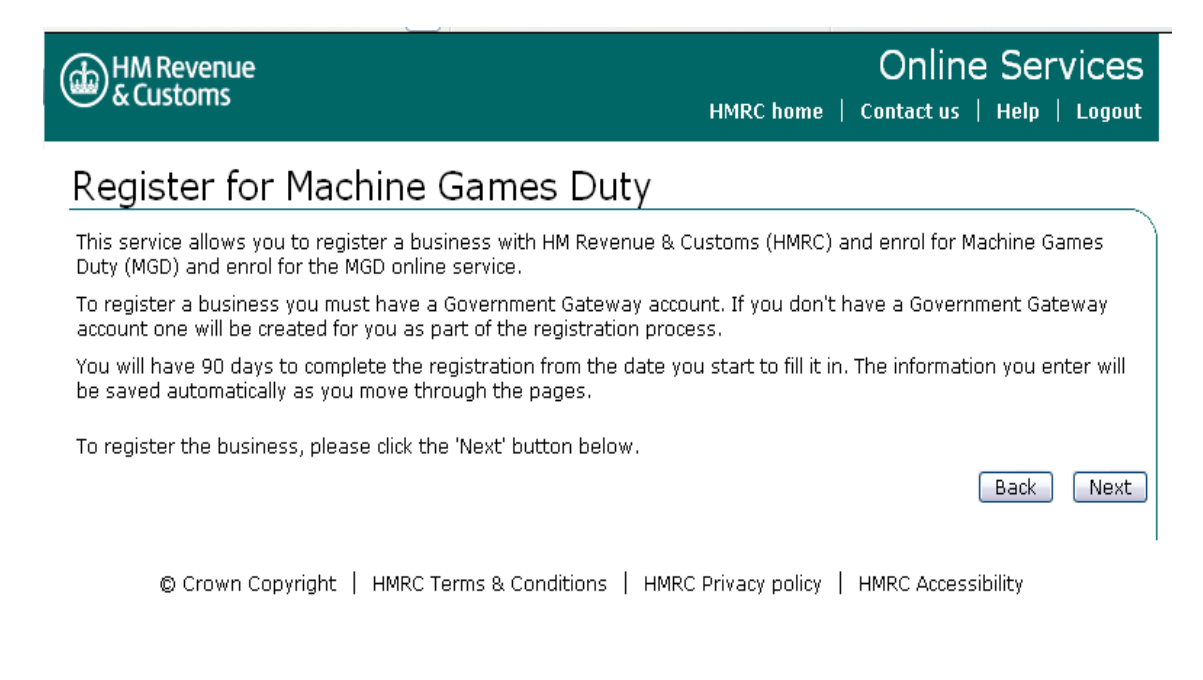

## 5. To continue registering for MGD, please click 'next'

Now go to **number 8** in **Section B** to see an overview of the registration process.

# **Section B**

If you are **new** to HMRC online services:

1. Go to [HMRC Online Services](https://online.hmrc.gov.uk/) (online.hmrc.gov.uk) and you'll be taken the screen below

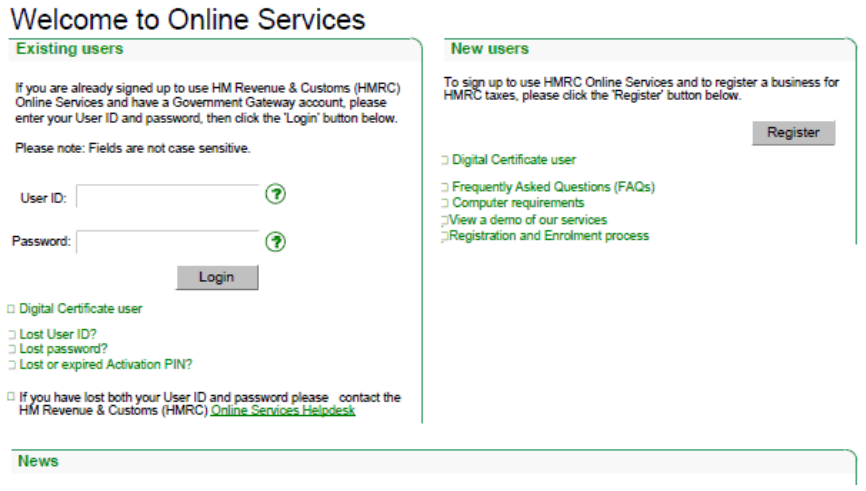

2. Click on the 'Register' button in the 'New User' section at the right-hand side of the page.

# **b** HM Revenue

### **Online Services** HMRC home | Cymraeg | Contact us | Help

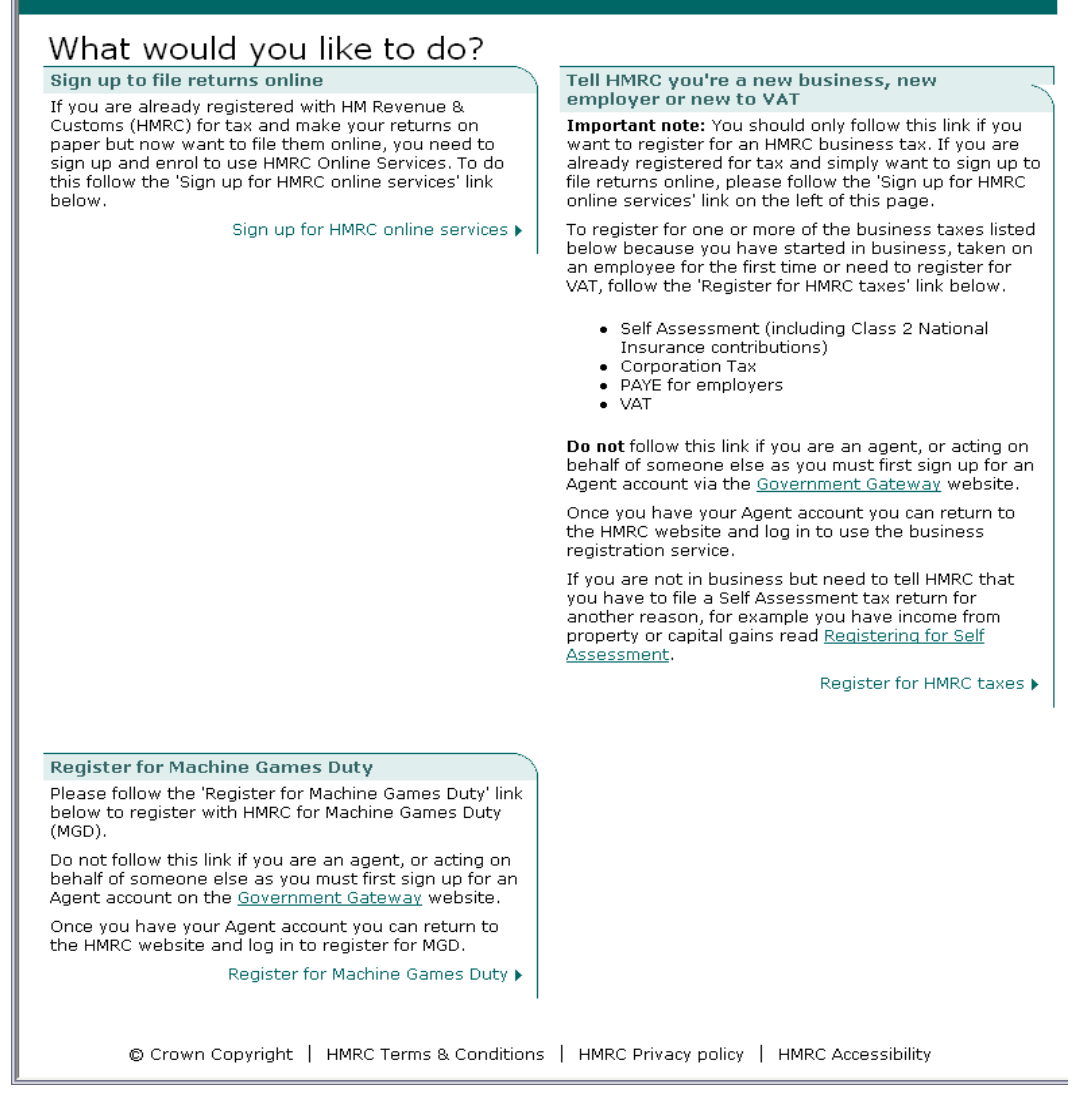

3. On the 'What would you like to do?' page click on the 'Register for Machine Games Duty' link at the bottom left hand side of the page.

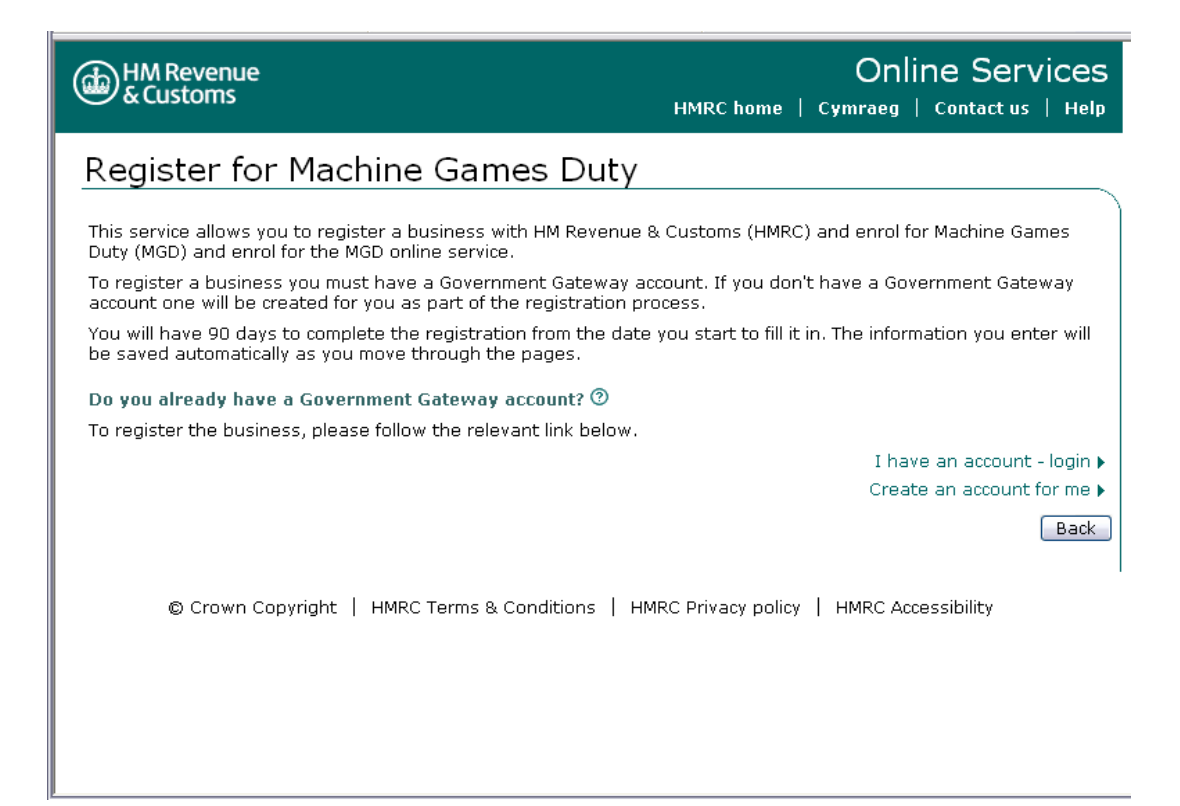

4. If you are a 'new user' and need to create a Government Gateway account click on 'Create an account for me'.

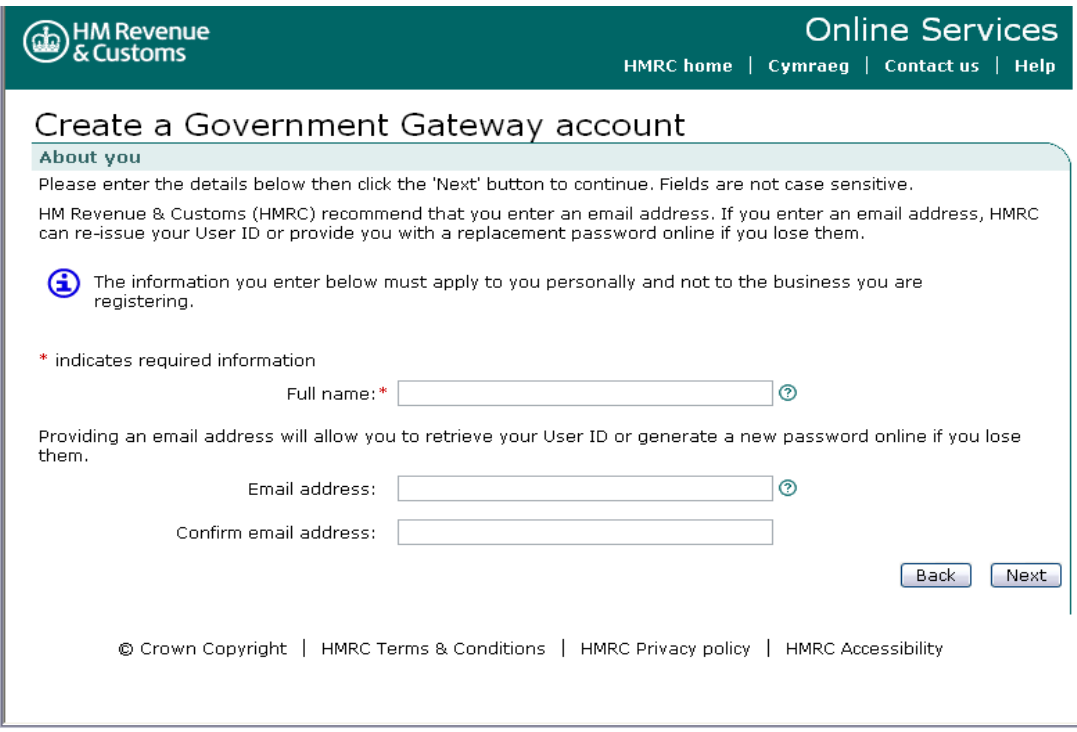

5. On the 'Create a Government Gateway account - About you' page you will need to type in your full name in the first field. If you have an email address and are happy to provide it, please do so in the 'Email address' field and again in the 'Confirm email address' field. Then click 'Next'.

# **Please note: HMRC recommends that you provide an email address even though this isn't a required field.**

The email address you provide will be used to:

- confirm (from the Government Gateway) that your Online Government Account has been set up
- send you a replacement User ID or password (if you lose or misplace either one) rather than sending them to you through the post

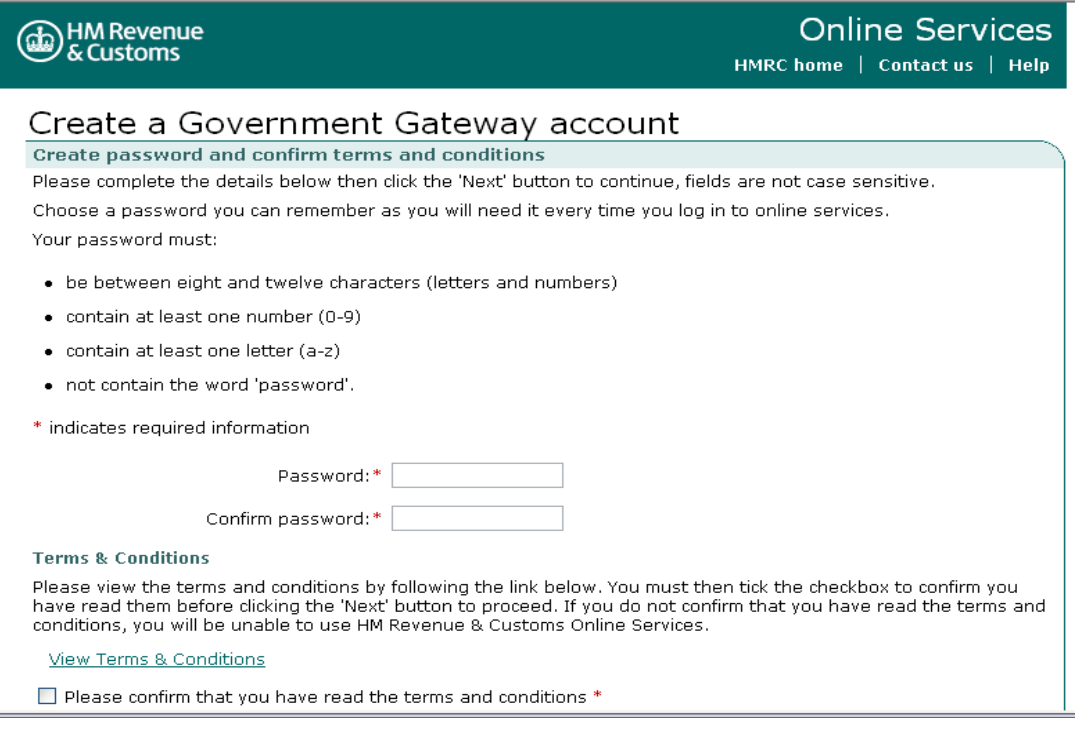

6. On the 'Create a Government Gateway account - Create password and confirm terms and conditions' page you will need to create a password and accept the terms & conditions. When creating your password it's important that you choose one you can remember easily.

It must be between eight and twelve characters (letters and numbers), contain at least one number (0-9), contain at least one letter (a-z), and not contain the word "password". Make a note of it, and keep it secure.

You must confirm that you have read HMRC's terms and conditions before you can enrol for HMRC Online Services. Follow the 'View Terms and Conditions' link which opens up a new window in which the terms and conditions are set out.

Once you have read them, close the text by clicking on the 'X' ('close' button) in the top right-hand corner of the page. To proceed, click in the box next to 'Please confirm that you have read the terms and conditions', then click 'Next', at the bottom right-hand side of the page.

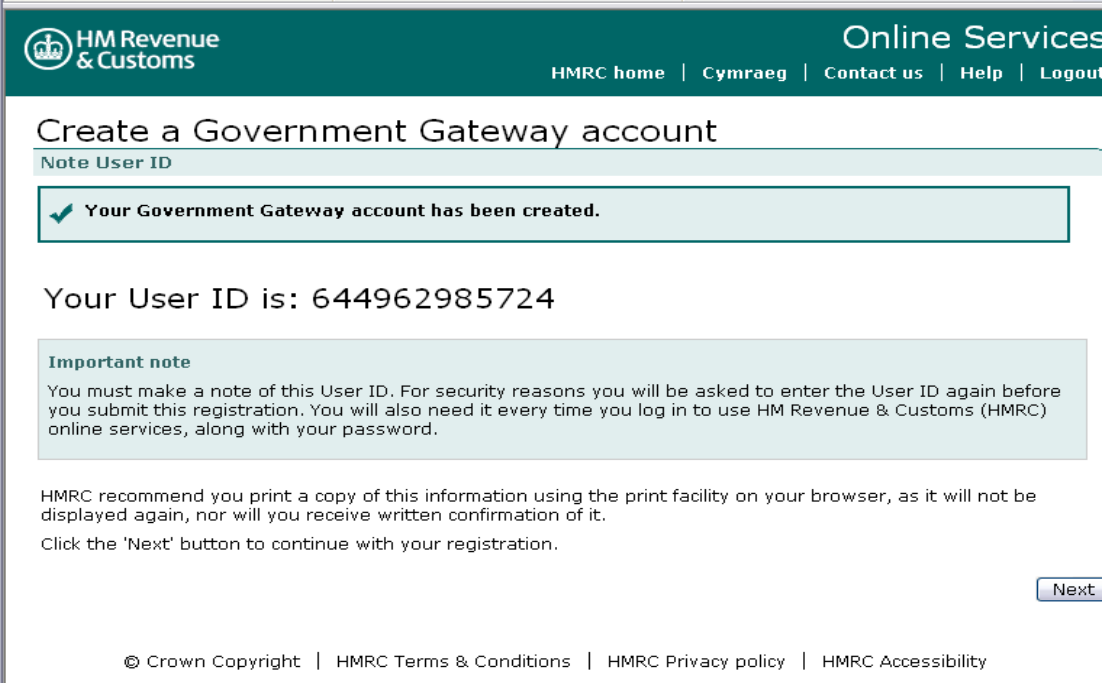

7. The 'Create a Government Gateway account - Note User ID' page explains that you have now been set up with a Government Gateway account and your unique User ID for that account is shown on screen. Click 'Next' to continue

Please make a note of your User ID and keep it safe as you will need it, along with the password you have created, every time you use the MGD Online Service.

.

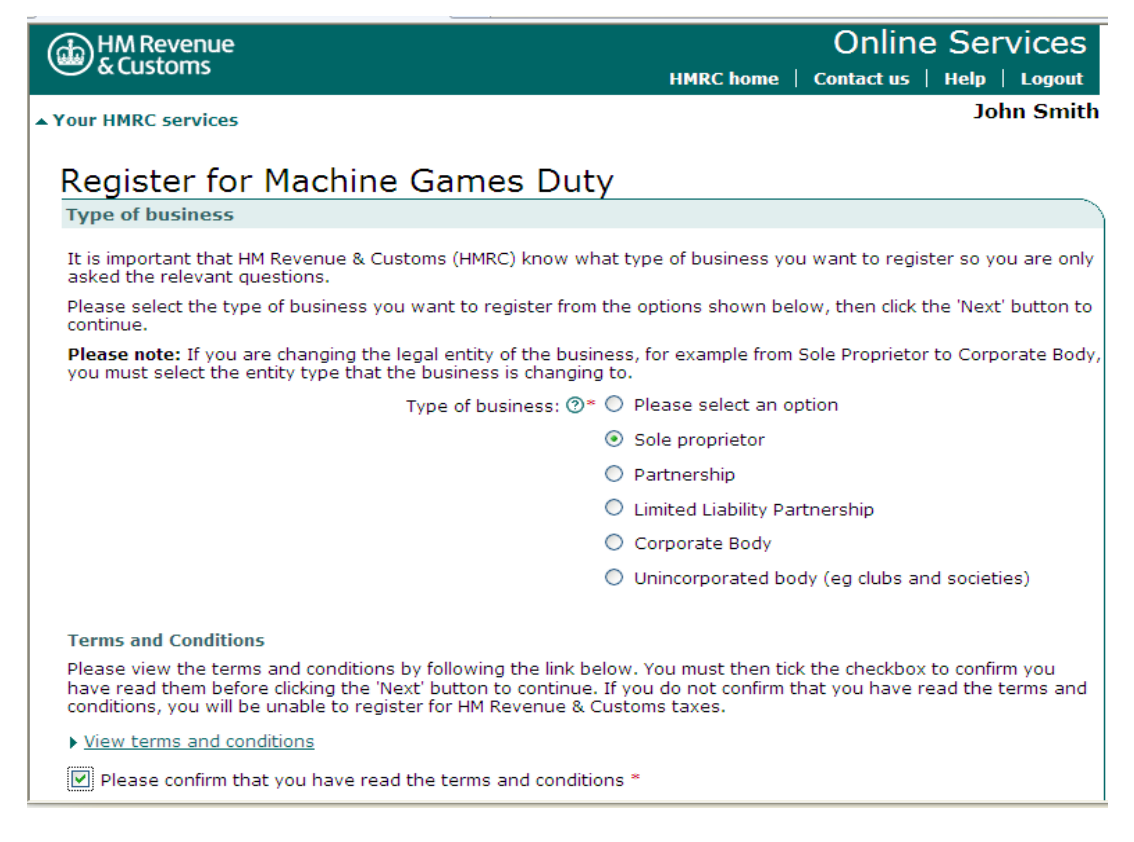

8. On the 'Register for Machine Games Duty - Type of business' page, click on the type of business you want to register (for example sole proprietor) then click the box at the bottom left of the screen to confirm that you have read the terms and conditions and click 'Next' to continue.

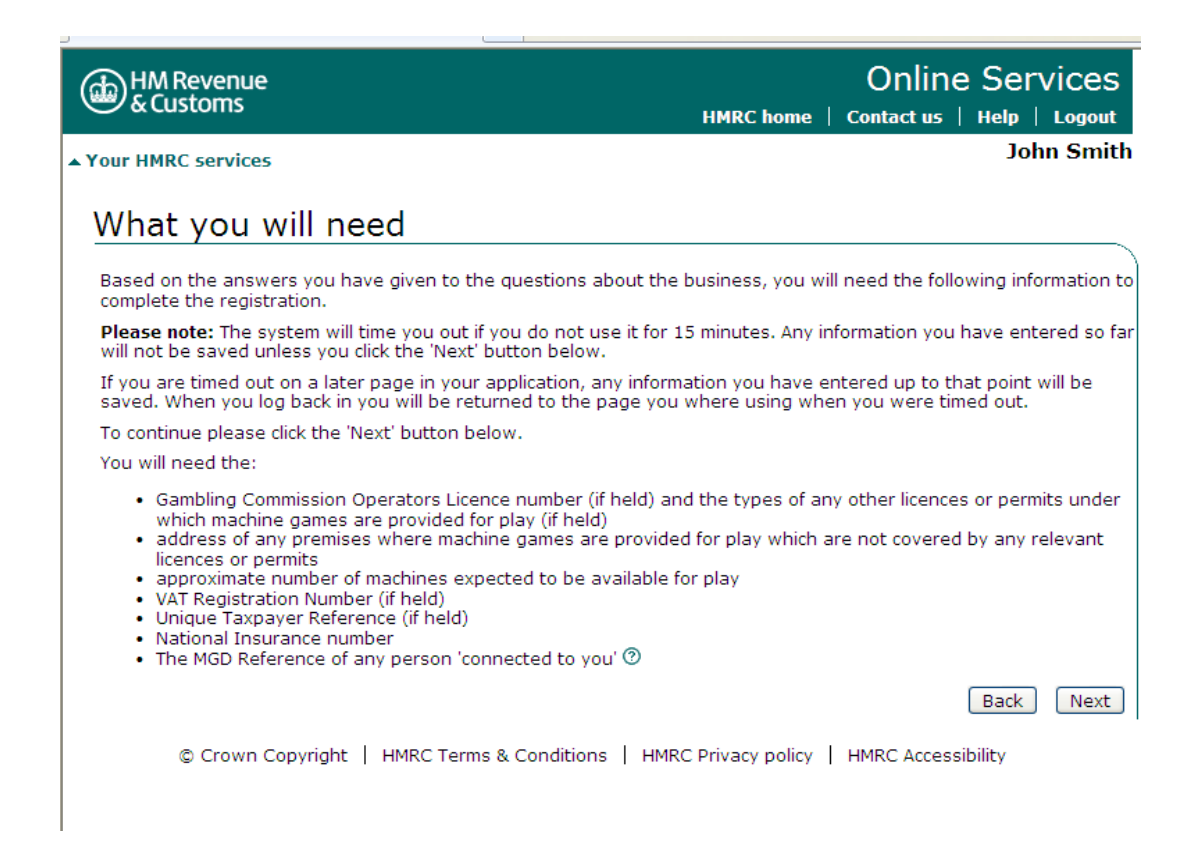

9. Based on the type of business you have selected, you will need to complete a number of screens to complete your registration application. You will need to have a number of pieces of information about your business to hand. This information is covered in the '**Before you register**' section of this guide (Page 1). Click 'Next' to continue.

Please note the system will time you out if it is not used for 15 minutes. Any information you have entered so far will not be saved unless you click 'Next'.

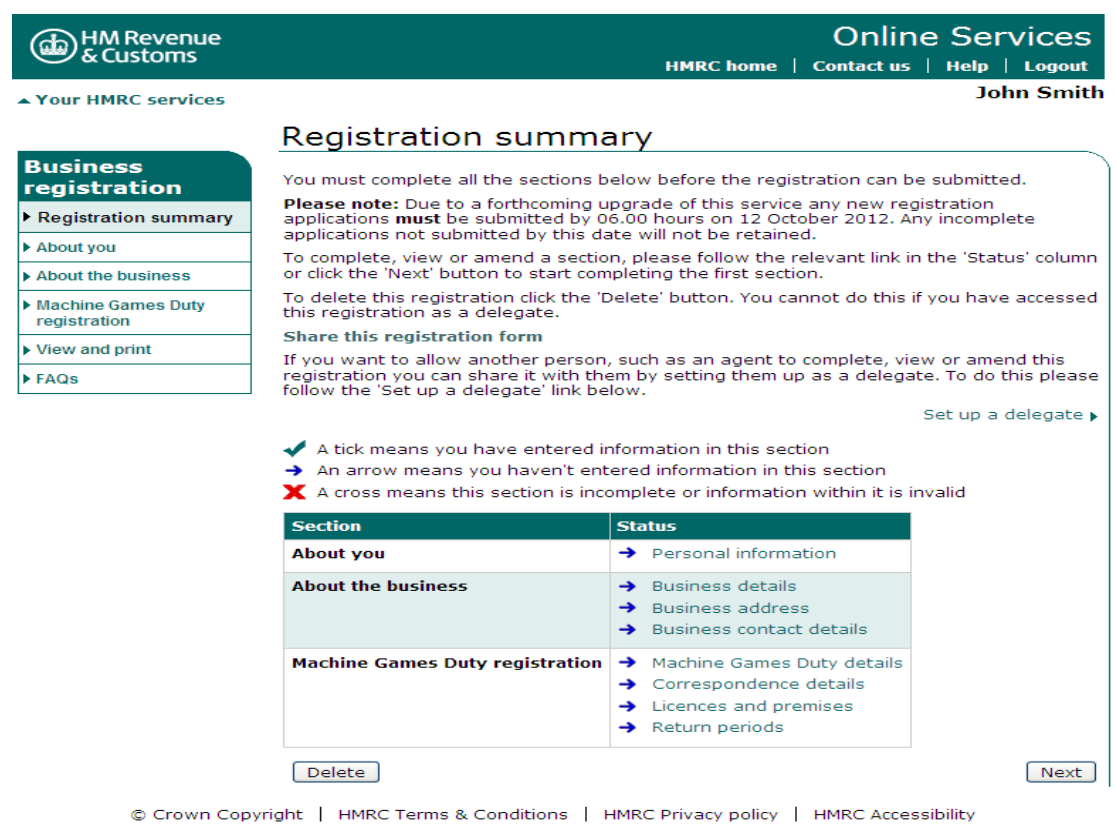

10. At the 'Registration Summary' page you must complete all of the following sections before the registration can be submitted:

- About You (personal information about the person to be registered)
- About the business (business details, business address and business contact details)
- Machine Games Duty registration (MGD details, correspondence address, licence and premises details and return details)

The information on the 'Registration Summary' page is divided into sections and each section lists the actions which need to be completed in the status column. The status marking will help you to mange the progress of your registration application. This will be one of the following:

- $\checkmark$  a tick where the information has been entered
- $\rightarrow$  an arrow where you still have to enter information
- X a cross where there is an error with the information entered

When you have completed all three sections and the status displays a tick  $(\checkmark)$ you are ready to submit your registration application. To view or amend a section before submission, follow the relevant link in the 'status' column  $($ Business details). Click 'Next' to submit your details.

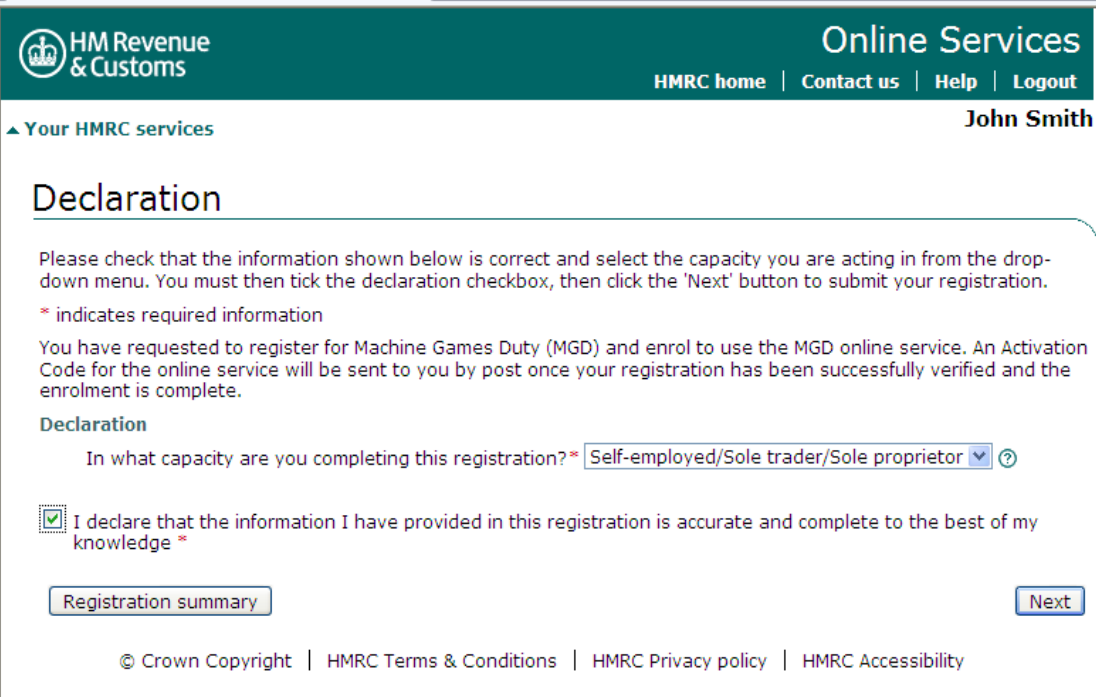

11. You will need to complete the declaration section. You must select the capacity in which you are completing the registration from the drop-down box, then tick the declaration box and click the 'next' button. You will then need to enter your Government Gateway User ID and password (this is the information we asked you to make a note of at number 7).

Once you have requested to register for MGD and signed up to use the MGD Online Service, you will receive an Activation Code (sometimes referred to as an Activation PIN) in the post. You should use this to activate your online account, which will include viewing your account details and updating your MGD registration details.

**Please note: your Activation Code can take up to a week to arrive and must be used within 28 calendar days of the date of the letter or it will expire and you'll have to request a new one, online.** 

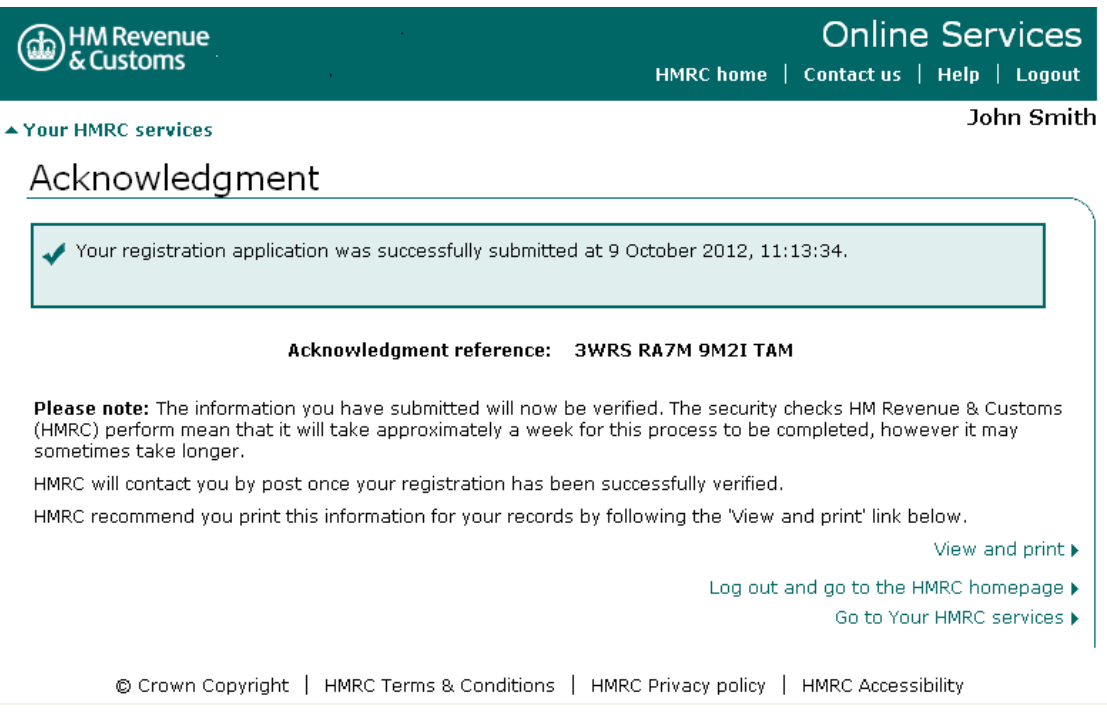

12. When the registration application is successfully submitted you will see the 'Acknowledgment' page which includes an Acknowledgment Reference. This is an acknowledgment of successful submission and not an acknowledgment of actual registration.

Please print this information for your records as you may need to provide this reference if you contact HMRC about the progress of your application.

13. If your application is successful you will receive your MGD Registration Certificate (including MGD Registration Number) in the post or you can view it online.

14. Click on 'Go to your HMRC services' page to see the services you can use. Wait for your Activation Code to arrive in the post which should be within seven days.

15. When you receive you Activation Code you can go to 'Your HMRC services' page which will display MGD under 'Services you can use'. You should click on 'Activate your services' and enter the Activation Code. Once you've used it, it can be securely destroyed.

16. Your MGD online registration is now complete and your HMRC Online Services account is now activated.

17. Next time you log into HMRC Online Services you will enter your User ID and password in the 'Existing users' details.